#### Υπολογιστικές Μέθοδοι Ανάλυσης Υπογείων Έργων *Δ.Π.Μ.Σ. «Σ.Κ.Υ.Ε.» – «Δ.Σ.Α.Κ.»*

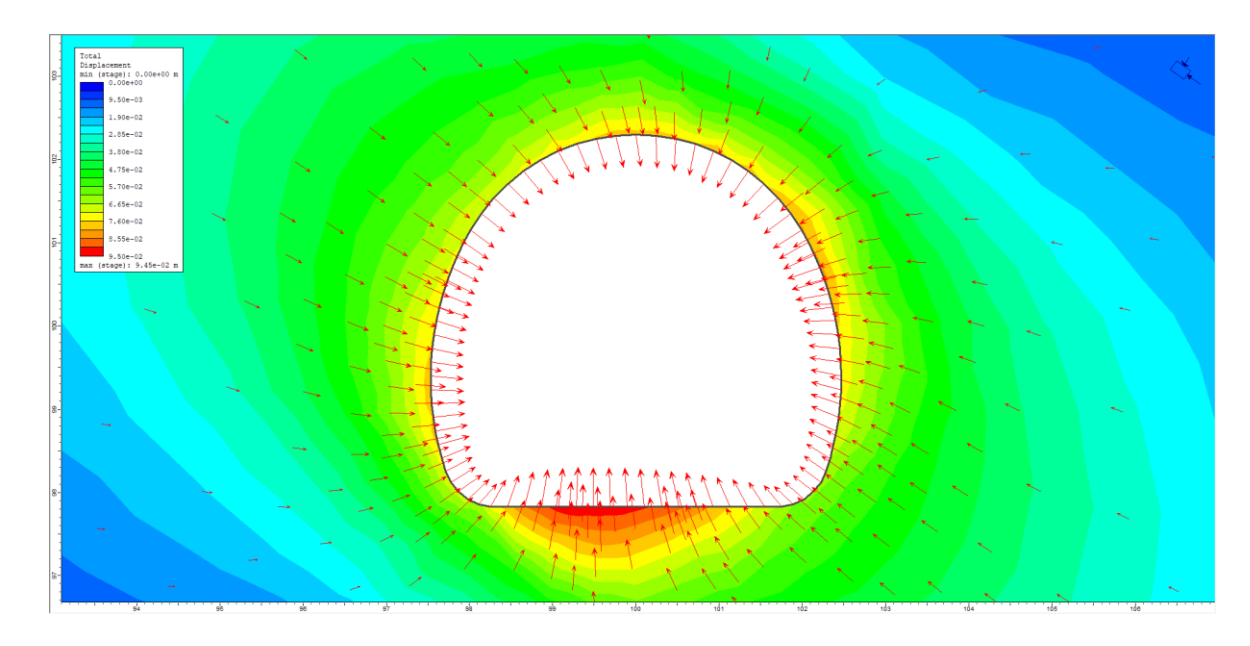

#### ΣΗΜΕΙΩΣΕΙΣ ΓΙΑ ΤΟ ΛΟΓΙΣΜΙΚΟ PHASE 2.8 (ROCSCIENCE) "ΟΛΟΜΕΤΩΠΗ ΔΙΑΝΟΙΞΗ ΚΥΚΛΙΚΗΣ ΣΗΡΑΓΓΑΣ»

# Δεδομένα

Κυκλική σήραγγα διαμέτρου D=8m διανοίγεται σε βάθος 40m από την επιφάνεια του εδάφους (ύψος από στέψη σήραγγας). Η διάνοιξη θα είναι ολομέτωπη, ενώ η προσωρινή υποστήριξη περιλαμβάνει εκτοξευόμενο σκυρόδεμα C20/25 πάχους 20cm με μέτρο ελαστικότητας νωπού σκυροδέματος Ε=15 GPa και αγκύρια ολόσωμης πάκτωσης Φ20 μήκους L=5m από χάλυβα S 500 σε κάνναβο 1.5 x 1.5m.

Η γεωτεχνική έκθεση έδωσε τα ακόλουθα αποτελέσματα:

- $\sqrt{v}$  = 23 kN/m<sup>3</sup>  $\checkmark$  c= 320 KPa
- 
- $\checkmark$   $\phi$  = 30 $\degree$
- δ= (1/4)φ= 7.5°
- $\checkmark$  E= 350 Mpa
- $K_0 = 0.6$

Η ανάλυση θα γίνει με το κριτήριο αστοχίας Mohr Coulomb. Θεωρούμε αποτόνωση 65%.

- •Θα πρέπει τα περιμετρικά όρια του μοντέλου να έχουν απόσταση τουλάχιστον 5-6 D για αποφυγή boundary effect.
- •Αυτό δεν ισχύει για το άνω όριο που είναι η επιφάνεια του εδάφους και ορίζεται στο πραγματικό ύψος.
- •Θα πρέπει ο άξονας της σήραγγας για λογούς ευκολίας να βρίσκεται στο σημείο (0,0).
- •Με βάση της ανωτέρω παραδοχές:
	- Άνω όριο: +40m
	- Πλευρικά όρια: 48m (6xD) έκαστο από άξονα σήραγγας
	- Κάτω όριο: -48m (6xD)

Συνεπώς τα περιμετρικά όρια του μοντέλου θα ορίζονται από τα σημεία:

- 1. (48,40)
- 2. (48,-48)
- 3. (-48,-48)
- 4. (-48,40)

- **1. Boundaries → Add External**
- **2. Γράφουμε τις συντεταγμένες κάτω δεξιά και μετά από κάθε μια ENTER**
- **3. Το ίδιο για όλες τις συντεταγμένες**

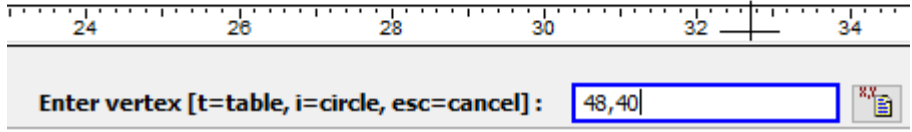

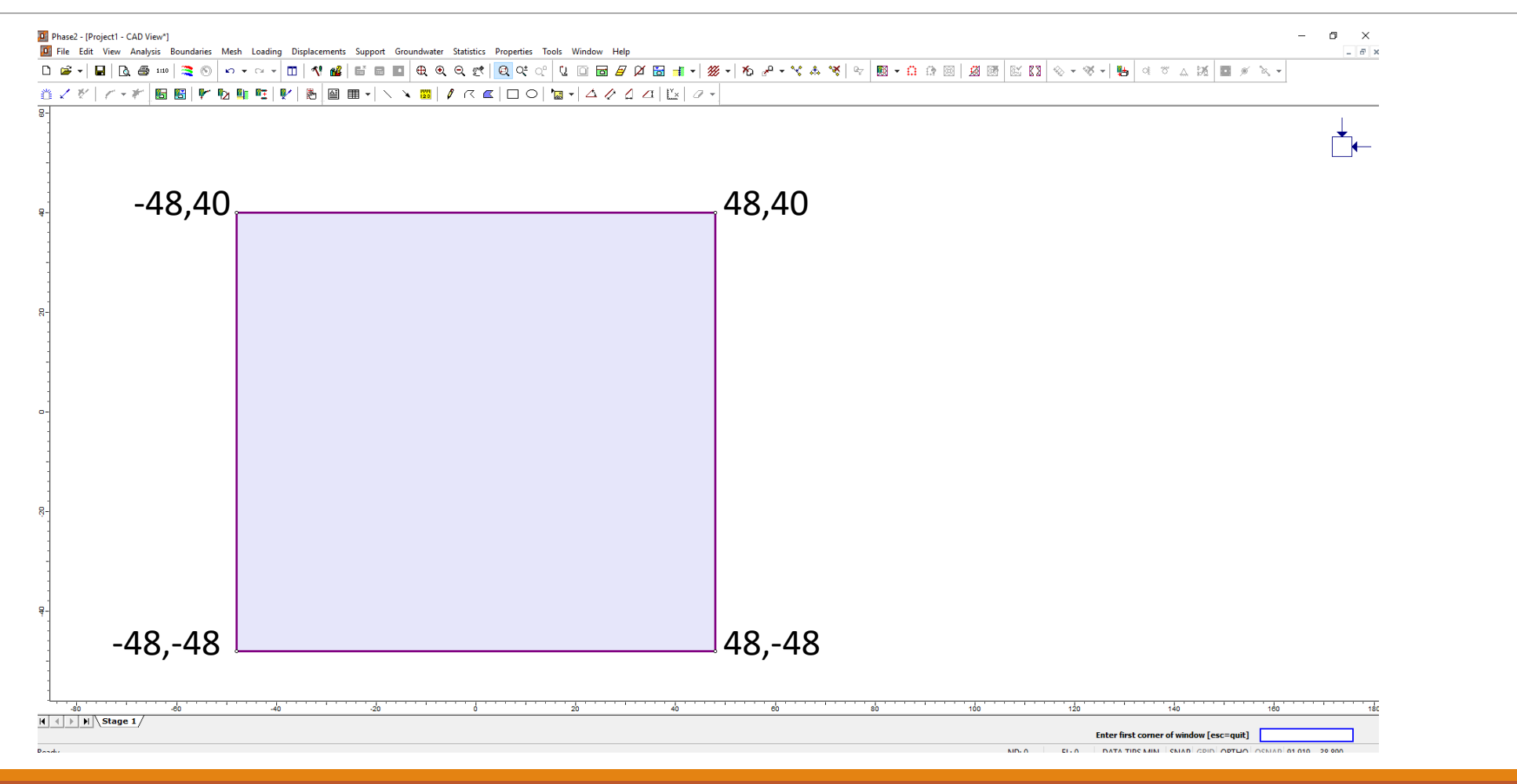

- **1. Boundaries → Add Excavation**
- **2. Κάτω δεξιά πατάμε i για κύκλο**

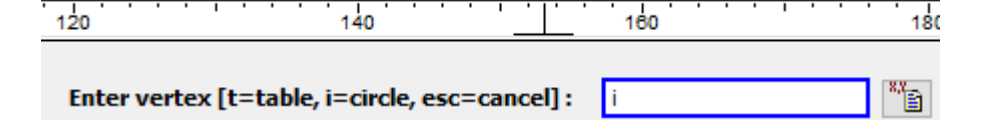

- **3. Ορίζουμε ακτίνα κύκλου (δεύτερη επιλογή) και Enter**
- **4. Ορίζουμε κέντρο κύκλου (0,0) και Enter**

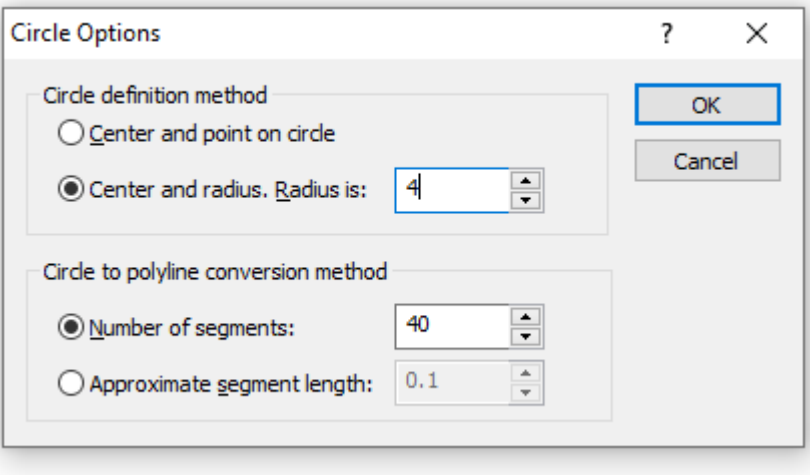

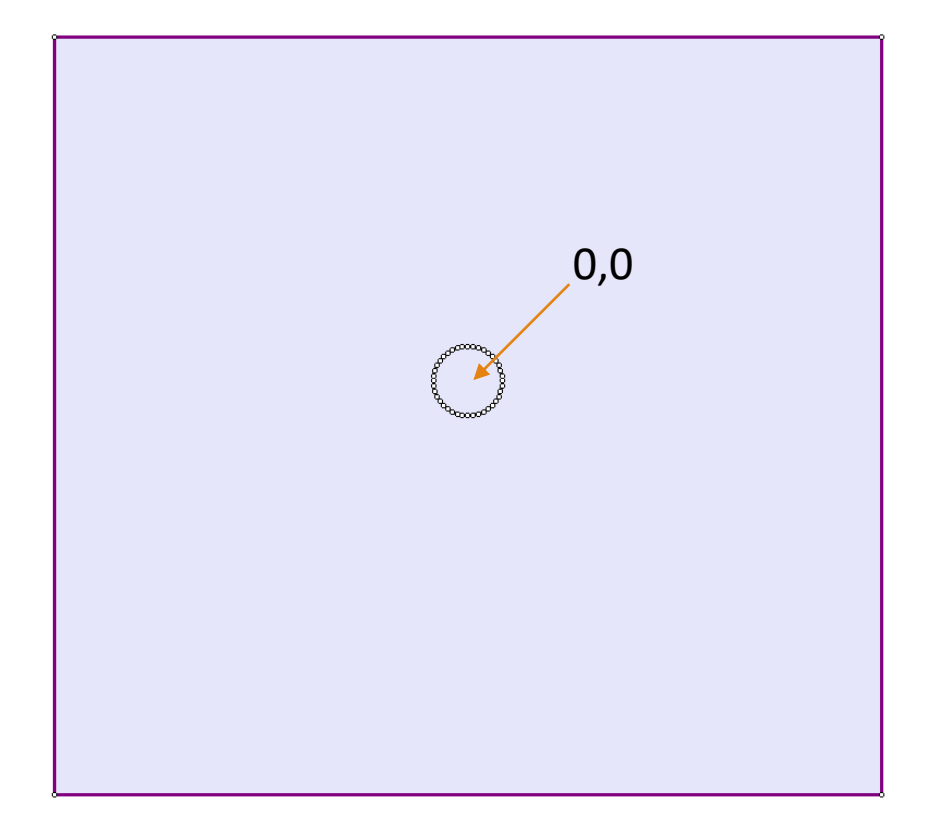

## Στάδιο 2<sup>ο</sup> – Στάδια Προσομοίωσης

•Συνολικά χρειαζόμαστε τρία (3) στάδια:

- 1. 1 <sup>ο</sup> Στάδιο: Γεωστατικό Πεδίο (Geostatic)
- $2<sup>2</sup>$ <sup>ο</sup> Στάδιο: Αποτόνωση (Deconfinement)
- 3. 3 <sup>ο</sup> Στάδιο: Τοποθέτηση Υποστήριξης (Support)

*Προσοχή: Εάν η σήραγγα διανοίγεται σε περισσότερες φάσεις, τότε τα στάδια 2 και 3 επαναλαμβάνονται για τις άλλες φάσεις!!!*

### Στάδιο 2<sup>ο</sup> – Στάδια Προσομοίωσης

- **1. Analysis → Project Settings → Stages**
- **2. Number of Stages**  $\rightarrow$  **3**
- **3. Ονομάζουμε τα στάδια**

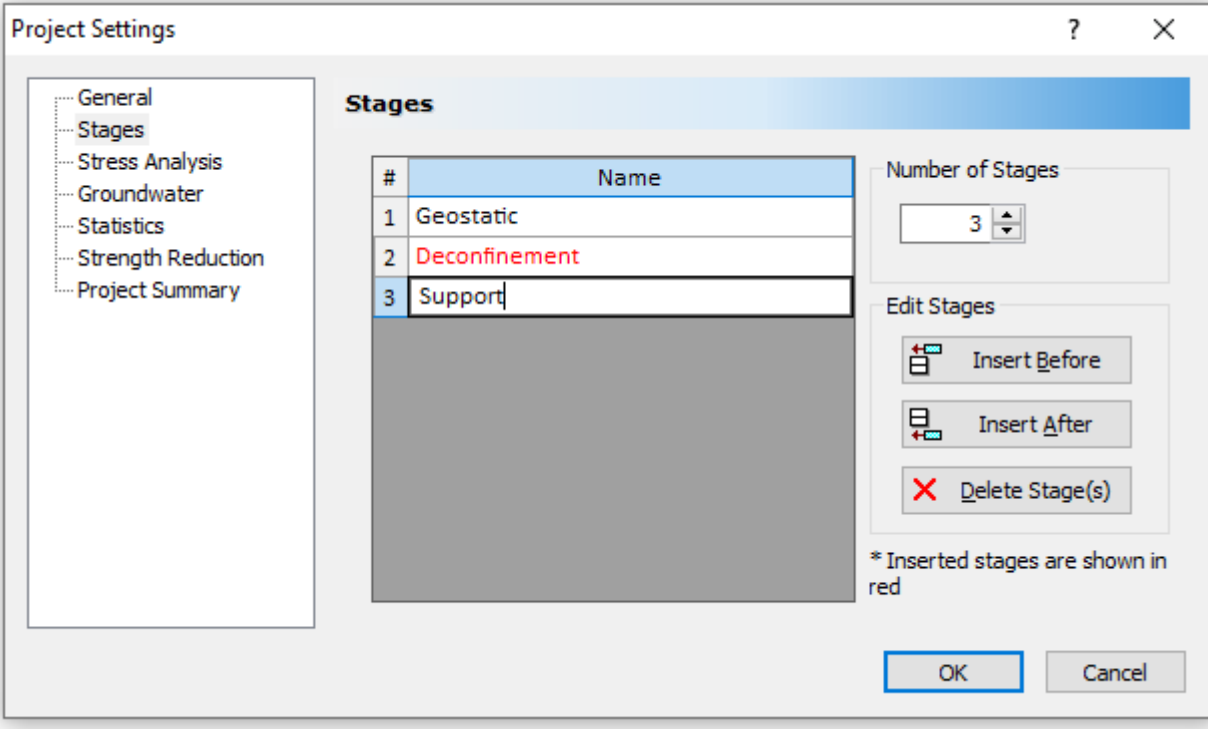

## Στάδιο 3 <sup>ο</sup> – Εκσκαφή

•Η εκσκαφή της σήραγγας θα πραγματοποιηθεί στο στάδιο της αποτόνωσης (**Deconfinement**) **προσοχή να είμαι σε αυτό τα στάδιο!!!**

- **1. Properties → Assign Properties**
- **2. Επιλέγω το Excavate**
- **3. Επιλέγω το εσωτερικό της σήραγγας**

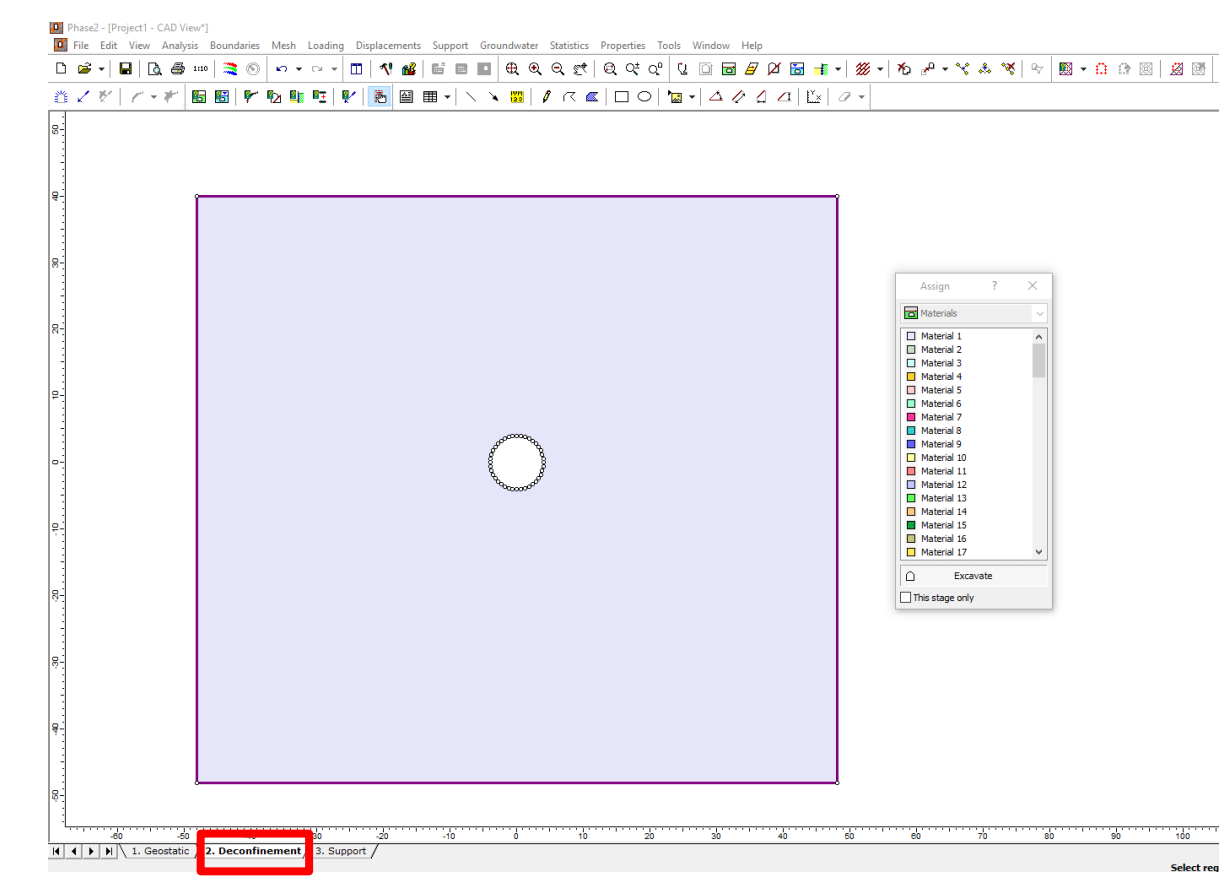

Στάδιο 3 <sup>ο</sup> – Mesh

- **1. Mesh → Mesh Setup**
- **2. Ορίζουμε ανάλογα το πρόβλημα το είδος , μέγεθος και πυκνότητα των στοιχείων.**
- **3. Discretize**

**4. Mesh**

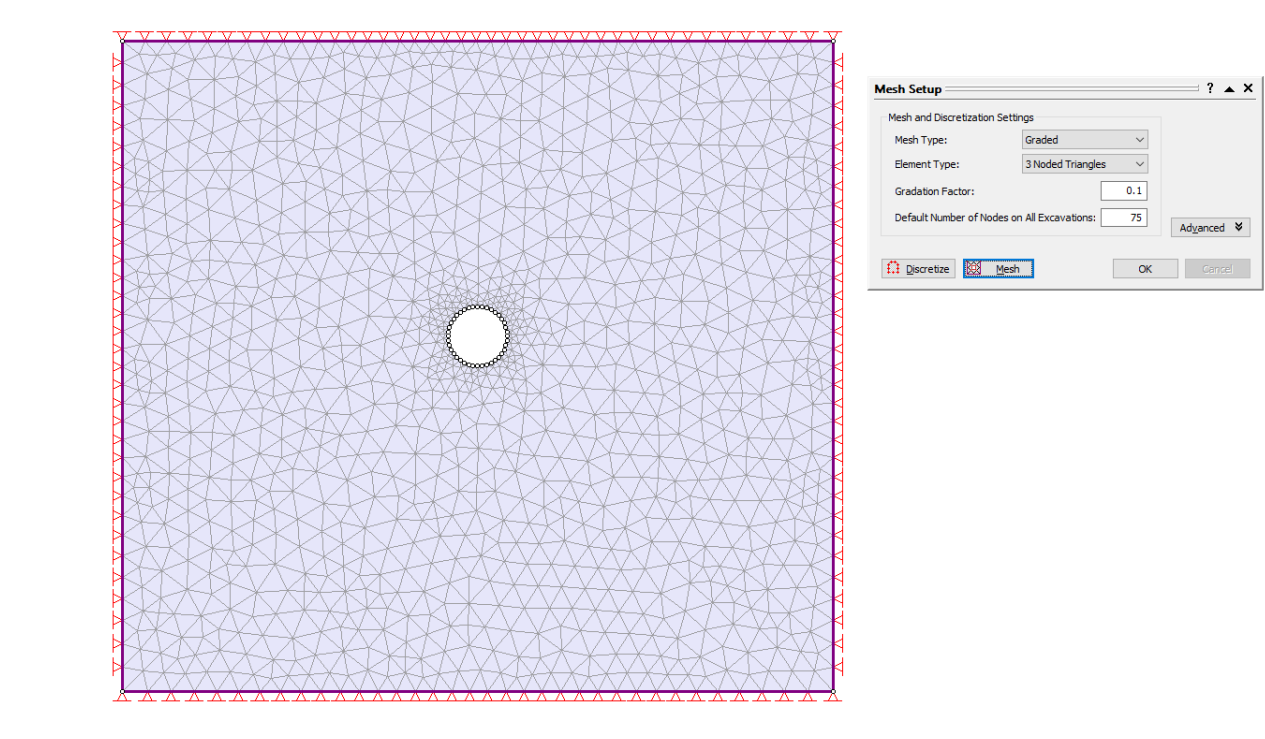

## Στάδιο 4 <sup>ο</sup> – Γεωυλικό

- **1. Properties → Define Materials**
- **2. Initial element loading: Field Stress & Body Force**
- **3.** Unit Weight: 0.023 MN/ $m<sup>3</sup>$
- **4. Young Modulus: 350 MPa**
- **5. Failure Criterion: Mohr Coulomb**
- **6. Material Type: Plastic**
- **7. Tensile Strength: 0**
- **8. Frig Angle: 30**
- **9. Cohesion: 0.32 Mpa**
- **10. Dilation Angle: 7.5**
- **Προσοχή: οι ίδιες τιμές και για residual**

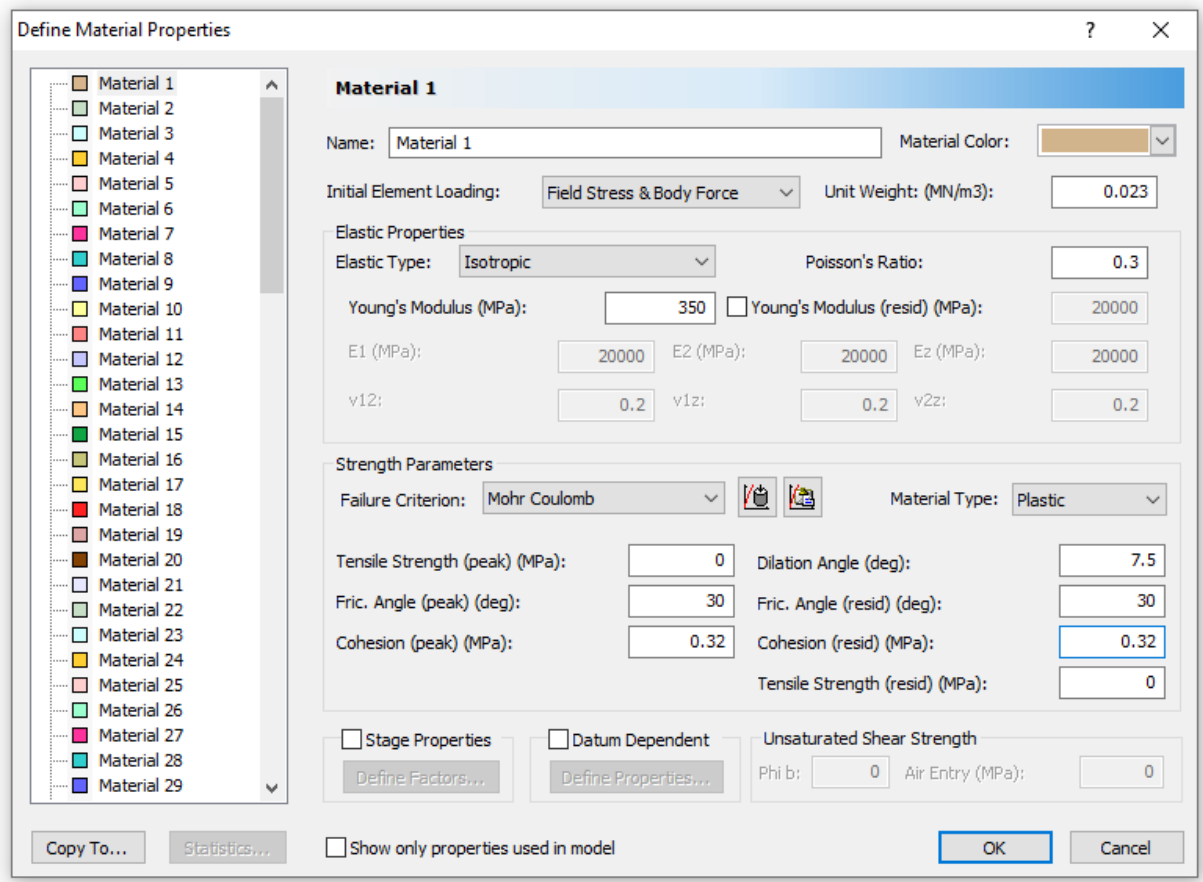

## Στάδιο 5 <sup>ο</sup> – Υποστήριξη (Εκτ. Σκυρόδεμα)

- **1. Properties → Define Liners**
- **2. Liner Type → Reinforced Concrete**
- **3. Name: Shotcrete**
- **4. Επιλεγμένο μόνο το Concrete**
- **5. Thickness: 0.2m**
- **6. Young Modulus: 15000 MPa**
- **7. Poisson Ratio: 0.25**
- **8. Compressive Strength: 20 (από C20/25)**
- **9. Material Type: Elastic**

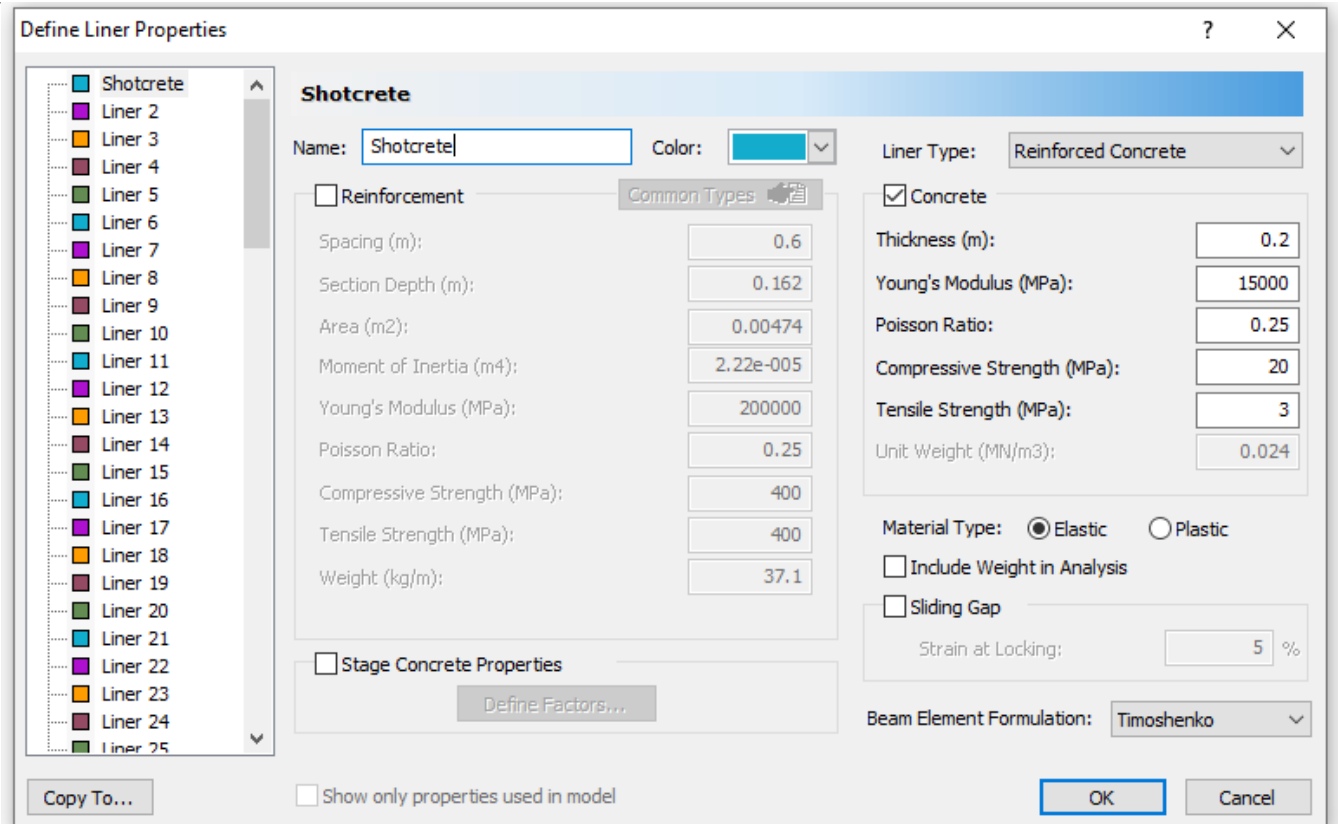

# Στάδιο 5 <sup>ο</sup> – Υποστήριξη (Εκτ. Σκυρόδεμα)

- **1. Support→ Add Liner**
- **2. Liner Property→ Shotcrete**
- **3. Install at stage: 3 (Προσοχή: Το στάδιο της υποστήριξης – Support)**
- **4. Enter**
- **5. Επιλεγώ όλη την περιφέρεια της σήραγγας**
- **6. Enter**

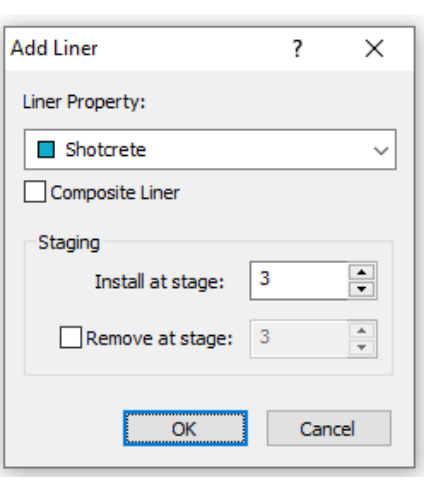

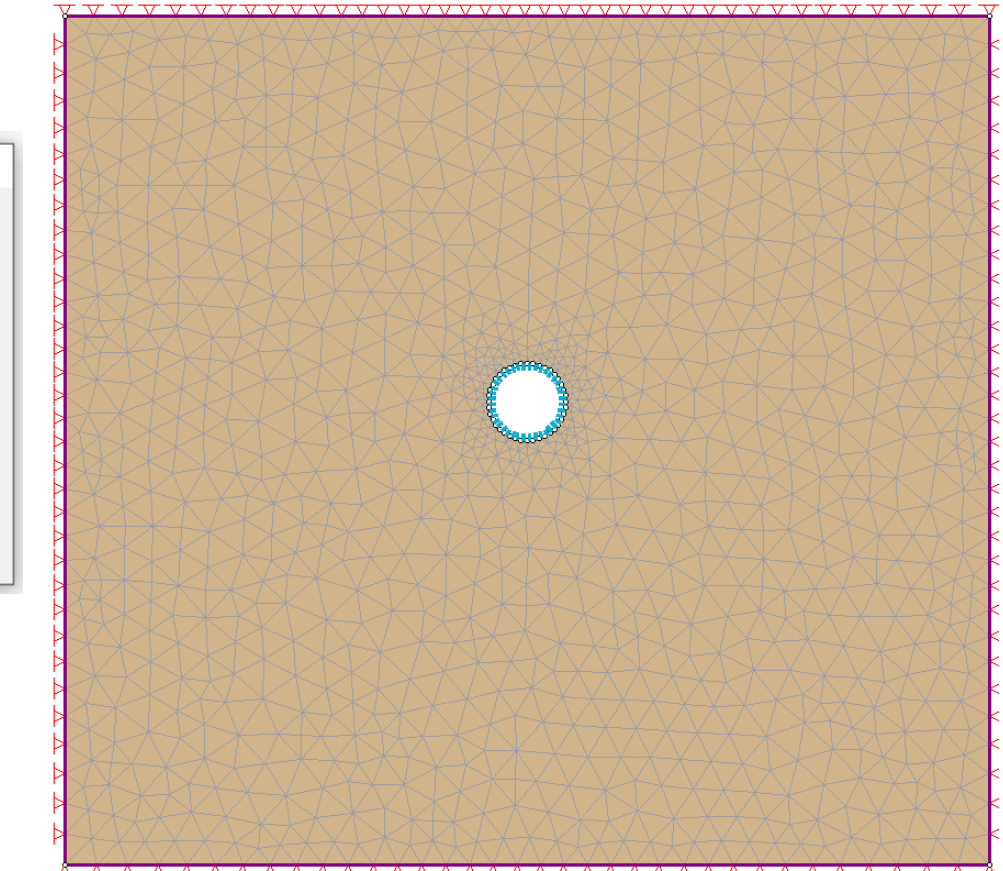

## Στάδιο 5 <sup>ο</sup> – Υποστήριξη (Αγκύρια)

- **1. Properties → Define Bolts**
- **2. Bolt Type → Fully Bonded (ολόσωμης πάκτωσης)**
- **3. Name: Fully Bonded**
- **4. Bolt Diameter: 20mm**
- **5. Bolt Modulus: 200000MPa**
- **6. Tensile Capacity: 0.157 ΜΝ (προκύπτει για χάλυβα S500)**
- **7. Out of plane Spacing: 2 (κάνναβος 2x2)**

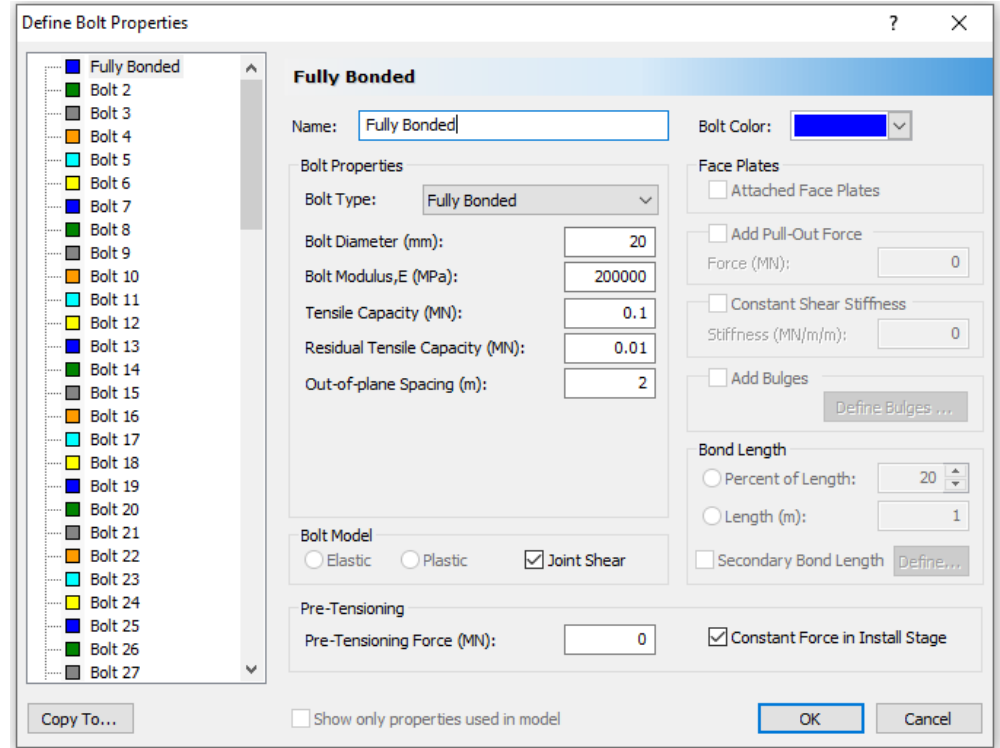

# Στάδιο 5 <sup>ο</sup> – Υποστήριξη (Αγκύρια)

- **1. Support → Add Bolt Pattern**
- **2. Orientation → Normal to boundary**
- **3. Bolt Length**  $\rightarrow$  **5m**
- **4. In plane Spacing: 2 (κάνναβος 2x2)**
- **5. Install at stage: 3 (Προσοχή: Το στάδιο της υποστήριξης – Support)**
- **6. Enter**
- **7. Επιλεγώ την περιοχή της σήραγγας που θέλω τα αγκύρια**
- **8. Enter**

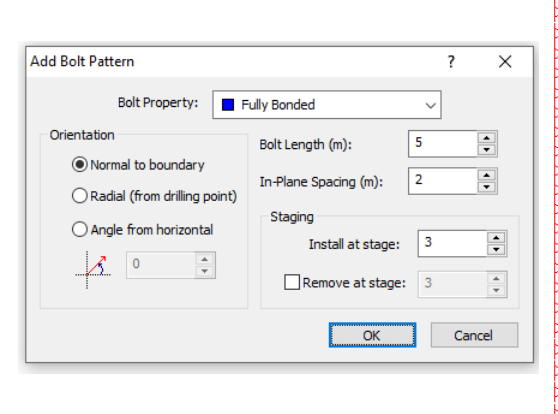

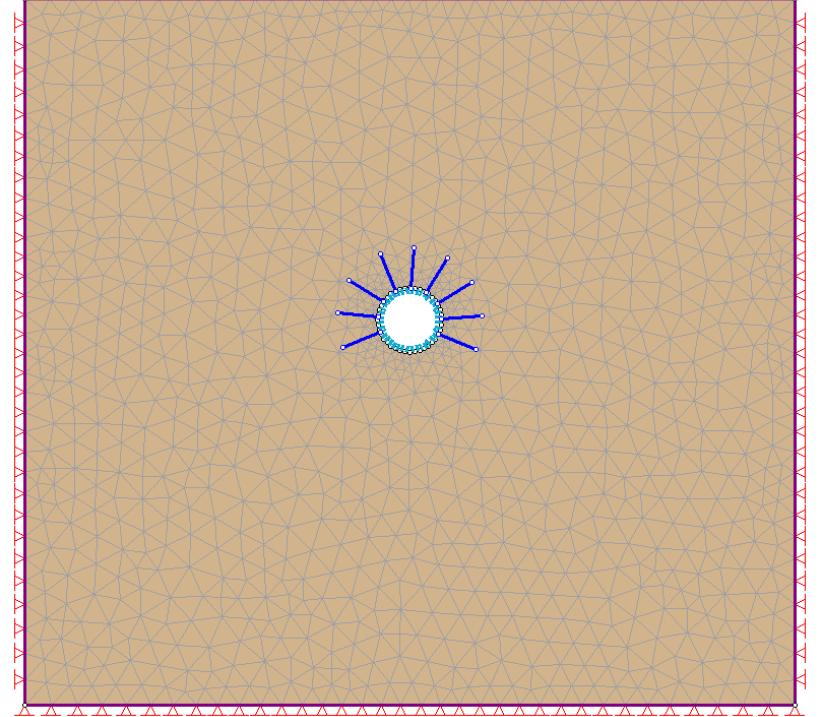

#### Στάδιο 6<sup>ο</sup> – Αποτόνωση

- **1. Loading → Distributed Loads → Add Uniform Load**
- **2. Orientation→ Induces Stress**
- **3. Stage Load**
- **4. Stage Factor**
- **5. Λαμβάνει υπόψιν το (1- λ) = 0.35**
- **6. Ορίζω μόνο στο στάδιο της αποτόνωσης (Stage 2 – Deconfinement)**
- **7. Enter**
- **8. Επιλεγώ όλη την περιφέρεια της σήραγγας**
- **9. Enter**

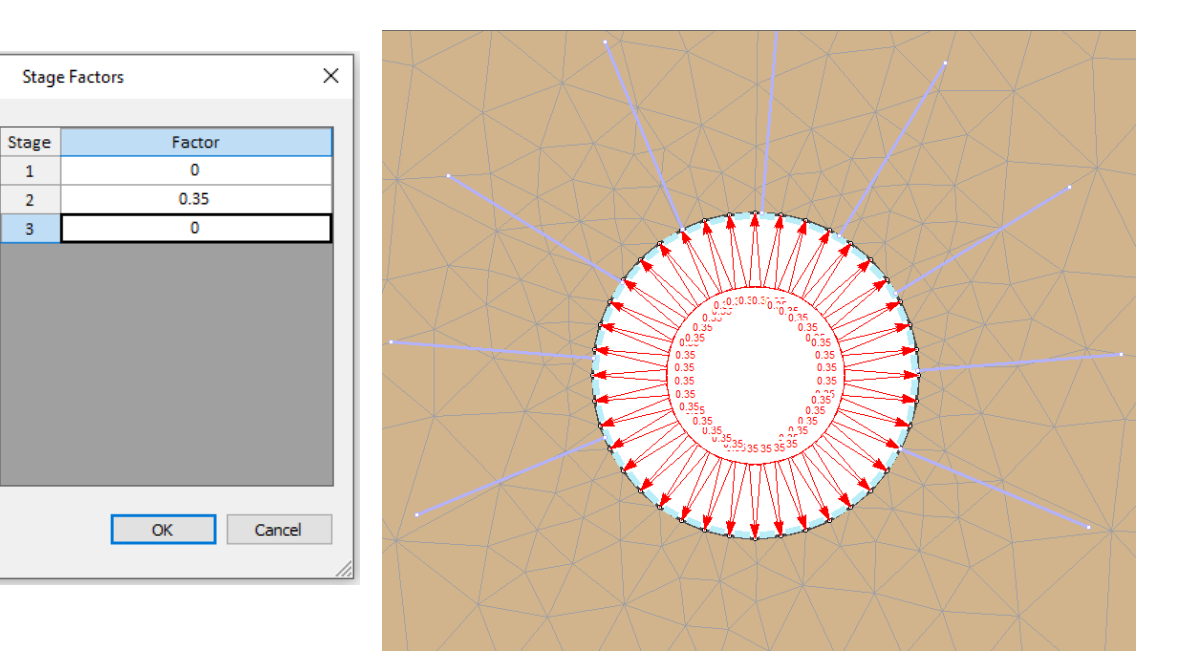

## Στάδιο 7 <sup>ο</sup> – Συνοριακές Συνθήκες

- **1. Displacements→ Free**
- **2. Επιλέγω όλο το μοντέλο**
- **3. Enter**
- **4. Τοποθέτηση κυλίσεων**
	- **Displacements → Restrain X → Επιλεγώ τα πλευρικά όρια του μοντέλου → Enter**
	- **Displacements → Restrain Y → Επιλεγώ το κάτω όριο του μοντέλου → Enter**

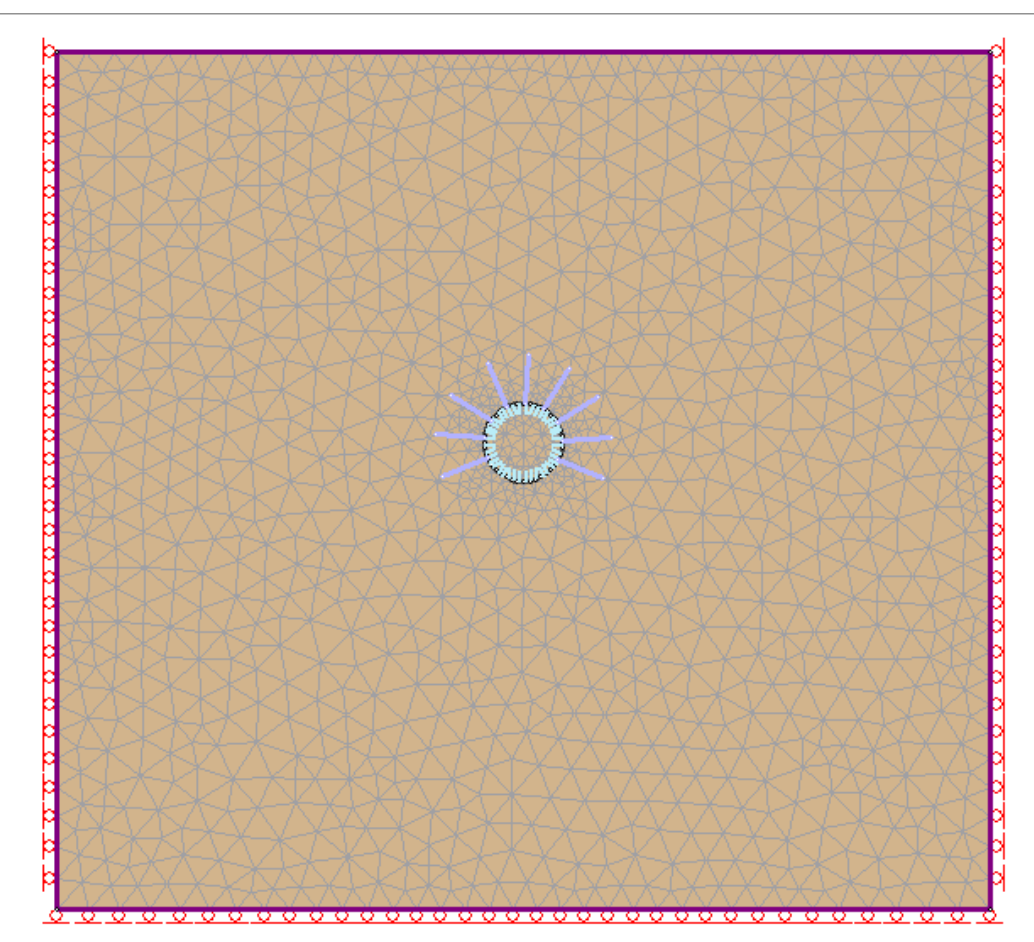

### Στάδιο 8<sup>ο</sup> – Φόρτιση Μοντέλου

- **1. Loading → Field Stress**
- **2. Field Stress Type: Gravity**
- **3. Επιλογή Use actual ground surface**
- **4. Total stress ratio (in plane & out of plane): 0.6 (Κο=0.6)**

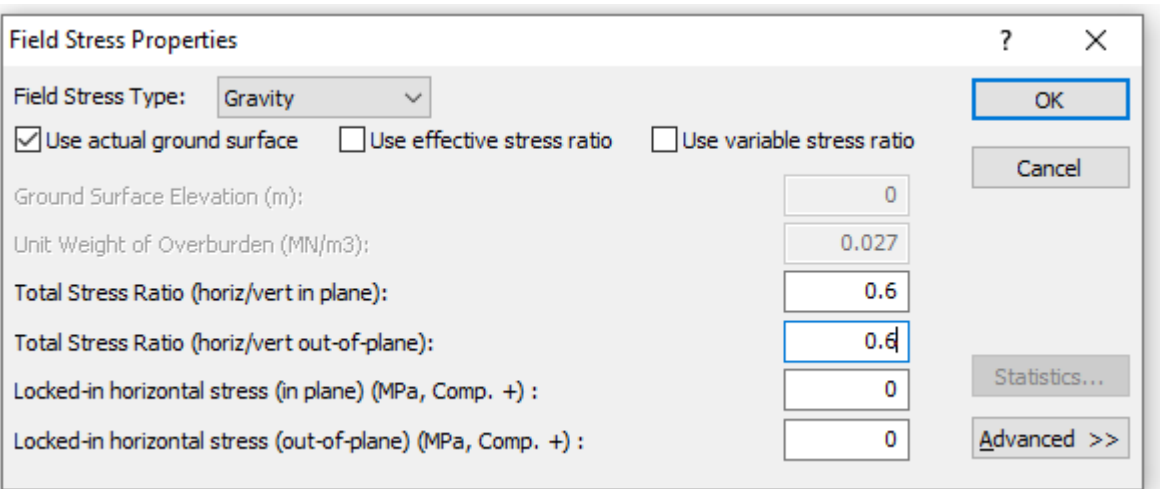